## tehnotzka

https://tehnoteka.rs

## Uputstvo za upotrebu (kratko EN)

XFX AMD Radeon RX 7600 XT Speedster QICK 309 16GB GDDR6 128-bit grafička kartica

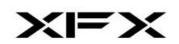

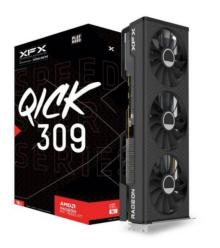

Tehnoteka je online destinacija za upoređivanje cena i karakteristika bele tehnike, potrošačke elektronike i IT uređaja kod trgovinskih lanaca i internet prodavnica u Srbiji. Naša stranica vam omogućava da istražite najnovije informacije, detaljne karakteristike i konkurentne cene proizvoda.

Posetite nas i uživajte u ekskluzivnom iskustvu pametne kupovine klikom na link:

https://tehnoteka.rs/p/xfx-amd-radeon-rx-7600-xt-speedster-qick-309-16gbgddr6-128-bit-graficka-kartica-akcija-cena/

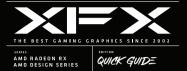

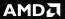

## Before Installation (Read first)

#### 1. Power Connections

Check your graphics card for power connections. Most gaming graphics cards require at least 1 auxiliary power connection from the power supply. Depending on your model graphics card there could be the following configurations:

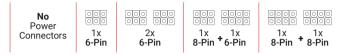

If your card has 2 power connections, BOTH need to be connected, graphics cards will not work if only 1 out of 2 power connections is plugged in. Any red lights near the power connectors indicate some sort of power related issue.

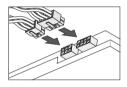

#### 2. Power Requirements

Make sure your power supply meets the **minimum requirements** of the graphics card. An insufficient power supply could lead to system instability or performance issues. If your card is not performing properly, or the system is shutting down under load, then its likely a power issue. Its always a good idea to have a power supply with slightly higher wattage than required.

**CAUTION:** Power adapters are not recommended if possible. XFX may include power adapters with your graphics card for to support older power supplies, but they are optional. If your power supply supports the card without power adapters, do not use them.

Straight Power connections from your power supply are always best. 6 pin connections need a 6pin connector; and 8pin connectors require an 8pin or a 6+2pin connector.

#### 3. Important Note!

Card must be physically installed into the system, and providing a signal to the monitor before drivers and software can be installed. Do not try installing the driver software before the card is installed and in use.

## Installation Overview

Once you have determined that your system meets the recommended minimum requirements, perform the following task to install your new graphics card. Detailed installation instructions are provided in the following sections.

If replacing an existing graphics card, uninstall the old graphics drivers and software before installing the new Radeon graphics card.

**NOTE:** If you are using a montherboard containing on-board graphics solutions and do not intend to use it as part of a multiple monitor configuration, disable it.

- 1. Turn off and disconnect your computer from AC power.
- 2. If needed, remove any existing graphics card(s).
- 3. Install the new graphics card.
- 4. Reassemble and connect your computer system and display(s).
- 5. Start the computer system, install the AMD drivers and configuration software.
- 6. Restart the computer system.

## Installing the Graphics Card

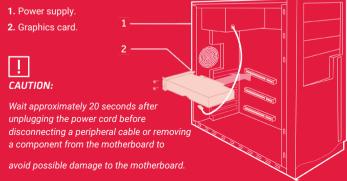

## Hardware Installation

- 1. Turn off the computer, monitor(s) and other peripheral devices.
- Unplug the computer's power cord, and then disconnect all cables from the back of the computer.
- 3. Remove the cover to the computer's case.

NOTE: If necessary, consult the computer manual for help in removing the cover.

**CAUTION:** Static electricity can seriously damage computer components. Discharge your body's static electricity by touching the power supply or the metal surface of the computer chassis before you touch any components inside the computer's case to avoid damaging them.

- 4. Unscrew or unfasten and remove any existing graphics card from the computer.
- Locate the appropriate bus slot and, if necessary, remove the corresponding metal backplate cover(s). Make sure all internal cables are clear of the slot.

**NOTE:** If you cannot find a bus slot to match the card, you need a graphics card with the correct bus to match the motherboard.

- Align the graphics card with the slot and press it in firmly until the card is fully seated.
- If your card requires supplementary power and must be connected directly to the power supply, locate the appropriate power connector cable(s) from the power supply and connect it (or them) to the graphics card's supplementary power connector(s).

**NOTE:** If applicable, before installing a card that requires a supplementary power connection, make sure your existing power supply has such a connection available.

- 8. Fasten the graphics card securely to the back panel.
- **9.** Make sure no internal cables are interfering with components inside the computer (for example, a cooling fan) and then replace the computer cover.
- 10. Reconnect any cables you have disconnected during installation, and then plug in the computer's power cord. Turn on the monitor, and then the computer. If you have properly installed the graphics card, the computer should start normally. Proceed to install the software and drivers for your Radeon<sup>™</sup> RX graphics cards.

## AMD Radeon Software

1. Important Note Before Starting. The card must be physically installed before installing the driver and software.

**CAUTION:** When reinstalling drivers, always uninstall any previous drivers that are on your system, even if they are for the same graphics card. Always start 'fresh.'

**NOTE:** The first time you boot into windows, your card will be assigned a Standard VGA Graphics driver by windows. This is normal, this allows the system to be used until the Radeon Driver is installed.

- Get the latest Driver. Go straight to http://support.amd.com and download the latest driver for your graphics card. AMD released driver updates on a regular basis, so its highly recommended to get the driver direct.
- 3. Disable Anti-Virus. 3rd Party anti-virus or malware detection programs may attempt to block the driver installation. Temporarily disable this program during the driver installation. These are programs like Norton, McAfee, AVG, and Malware Bytes.
- 4. Extract the Download. Once downloaded the first thing the installer will do is extract itself to C:\AMD\. Once instructed the full installation will begin.
- 5. Installing the Software. Once the installer starts, simply follow the prompts, the installer will guide you through the process. Your screen may turn off and on a few times, this is normal. Once finished, you may be prompted to restart the system, if so restarted the system. At this point you should be ready to enjoy your graphics card.
- 6. Accessing the Radeon Software. Right click your desktop, and selecting the AMD Radeon Software option on the popup.
- 7. Video Card Performance information. Can be found on the Performance Tab. Use the **Tuning** subsection to adjust video card performance settings and fan speeds. You can learn more about these feature at http://support.amd.com
- 8. Streaming Support. The AMD Radeon Software natively supports streaming, the streaming tab will allow you to setup a connection to you preferred streaming servicing, including; Twitch, YouTube, and Facebook.

## **Monitor Connections**

Make sure your monitor supports the output configurations that are supported by the graphics card. This is typically Displayport, HDMI, or USB-C. Adapters may not be supported

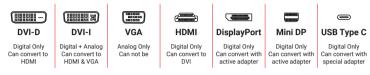

## **Display Adapters**

Adapters and dongles can be used to connect displays that are not directly supported by the connection types available on your graphics card. Adapters/dongles that are not provided with your graphics cards can be purchased from AMD's website or through your local AMD resellers. When connecting displays to a DisplayPort connection, the type of adapter and display that you use may determine the number of displays that can be used with your graphics card.

- An active adapter allows a non-DisplayPort display to be connected to a DisplayPort connection using native DisplayPort signals.
- A passive adapter also allows a non-DisplayPort display to be connected to a DisplayPort connection but using non-DisplayPort signals.
- Transmission of audio and video information between variants of the same connection type (for example, Mini DisplayPort to standard DisplayPort and vice versa) are considered to be native connections. More information on the number and type of displays that can be supported by your graphics card is provided in the following sections.

## Display Adapters (cont.)

#### DVI to VGA

These Adapters are no longer supported by XFX Graphics Cards

#### DVI to HDMI or HDMI to DVI

These adapters typically will work, however they may not transmit sound.

#### **Displayport to HDMI**

If you are using multiple Displayport to HDMI adapters, you may need "Active" adapters to utilize more than 2 displays or are using resolutions above 1080p.

#### **Displayport to VGA**

These adapters are usually supported. However you may need to check with the adapter MFG if they work on Radeon Graphics Cards

#### **Displayport to DVI**

These adapters are supported. For resolutions above 1080p, special power adapters may be required.

#### **Displayport to Mini Displayport**

Supported. Mini Displayport and Displayport can be converted back and forth without issue.

It is always best to use a monitor cable that is the same connection on each end, such as a HDMI to HDMI cable, if an adapter is needed, make sure it is supported.

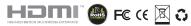

## Troubleshooting

#### No Video Signal

 If this is a new system that you have never received a video signal from, you may need to check a few different components. All of the follow parts need to be functioning properly in order to get a video signal out of the system:

Graphics Card Motherboard CPU System Ram PSU

Many motherboards have LED lights or diagnostic beep codes that can help with troubleshooting which component is preventing a system from posting. Make sure you have power connected to the video card if required, any red lights on the graphics card indicates something wrong with the power. If you have multiple sticks of ram, try running them one at a time. If possible test another graphics card into the system.

3. If this was a working system that you are adding this card into then check the following:

If your graphics card has power connectors, then power to these connections are mandatory; they need to be plugged in for the Graphics card to work. If your card has more than 1 power connection, they all need to be connected. Any red lights on the graphics card indicate something wrong with the power.

Check your monitor connections, make sure the cable is not loose. If you are using a cable/adapter, be sure it is on that is supported by the card. HDMI to HDMI or Displayport to Displayport cables are recommended, avoid using adapters if possible.

Make sure you motherboard BIOS is updated to the latest version. Newer graphics cards require a motherboard that supports UEFI. Older Non-UEFI motherboards may not be compatible.

## TROUBLESHOOTING CONT.

#### Screen looks distorted.

Make sure drivers are installed. Without the AMD Radeon drivers you may experience a lower resolution or low quality image.

Check monitor cable connections. A loose of faulty cable can cause digitalization or the signal going to the monitor, flickering, missing color channels .

Check the resolution. Look inside windows display properties for your monitor; make sure you have the proper resolution set. Using a resolution lower than what the monitor supports can cause the screen to look grainy or pixilated; and example would be running a 1080p resolution on a 4k display.

#### Fan on the Graphics card is not spinning

This is likely normal. Most graphics cards XFX has made in the last 5 years feature Zero dB technology. Meaning the fans will be turned off most of the time. Usually fans will not spin up until a graphics card gets into the 60-70'c range which will usually only occur when a card is under a load such as a game.

#### More useful information and guides can be found at helpdesk.xfxforce.com

### **BIOS SWITCH**

If you graphics card is equipped with dual BIOS, the switch to is located near the power connections on the edge of the card's PCB. The default shipping position is with the switched toggled closest to the power connectors, this is the performance BIOS. When the switch is toggled closer to the monitor outputs, the BIOS will be in the silent mode or mining mode depending on your model card.

The system must be shut down to switch between BIOS modes, additional a complete reinstallation of drivers may be require for the new BIOS settings to take hold.

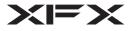

### Warranty Card

All XFX hardware products are supported by a limited warranty.

Warranty details vary based on geographic region and may require product registration for additional coverage.

For full details please visit www.xfxforce.com and refer to the XFX Warranty section.

## Support Information

XFX wants to give you more time to game. After installing your graphics card, keep this somewhere safe. When you need your graphic card's info, it'll be right there and you won't have to pull your rig apart to get it. Save time, because you have more important things to do like game.

Register now at https://www.xfxforce.com/support/product-registration

| USERNAME: |  |
|-----------|--|
| PASSWORD: |  |

73-XFX40020-000

# tehnotzka

Ovaj dokument je originalno proizveden i objavljen od strane proizvođača, brenda XFX, i preuzet je sa njihove zvanične stranice. S obzirom na ovu činjenicu, Tehnoteka ističe da ne preuzima odgovornost za tačnost, celovitost ili pouzdanost informacija, podataka, mišljenja, saveta ili izjava sadržanih u ovom dokumentu.

Napominjemo da Tehnoteka nema ovlašćenje da izvrši bilo kakve izmene ili dopune na ovom dokumentu, stoga nismo odgovorni za eventualne greške, propuste ili netačnosti koje se mogu naći unutar njega. Tehnoteka ne odgovara za štetu nanesenu korisnicima pri upotrebi netačnih podataka. Ukoliko imate dodatna pitanja o proizvodu, ljubazno vas molimo da kontaktirate direktno proizvođača kako biste dobili sve detaljne informacije.

Za najnovije informacije o ceni, dostupnim akcijama i tehničkim karakteristikama proizvoda koji se pominje u ovom dokumentu, molimo posetite našu stranicu klikom na sledeći link:

https://tehnoteka.rs/p/xfx-amd-radeon-rx-7600-xt-speedster-qick-309-16gbgddr6-128-bit-graficka-kartica-akcija-cena/